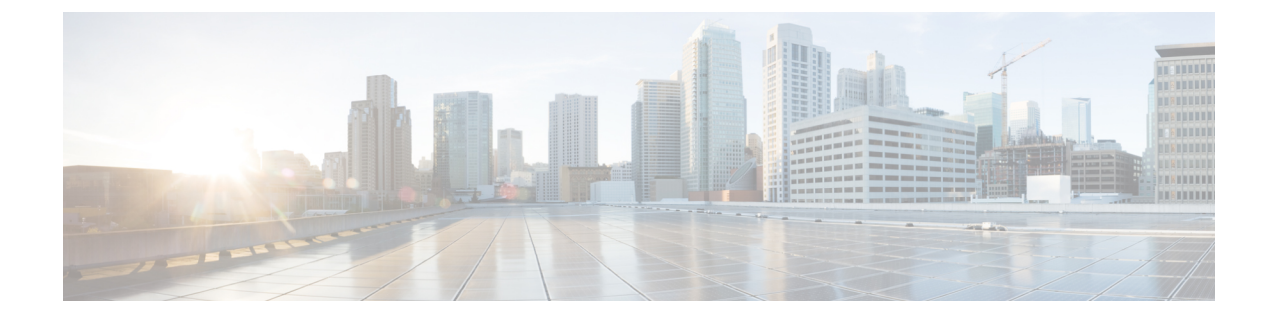

## **Microsoft Lync** サーバと **Microsoft Lync** クラ イアントのログ

Lync Server Logging Tool では、Lync サーバのトレースを取得し、メッセージ ログを表示できま す。MicrosoftLyncクライアントでも、SIPメッセージングなどのクライアント関連のログ情報を 取得できます。

- [トレースを取得し、](#page-0-0)Microsoft Lync サーバのログを表示, 1 ページ
- Microsoft Lync [クライアントのログを有効にし、表示](#page-1-0), 2 ページ

## <span id="page-0-0"></span>トレースを取得し、**Microsoft Lync** サーバのログを表示

次の手順を実行し、Microsoft Lync のトレースを取得し、メッセージ ログを表示します。

## 手順

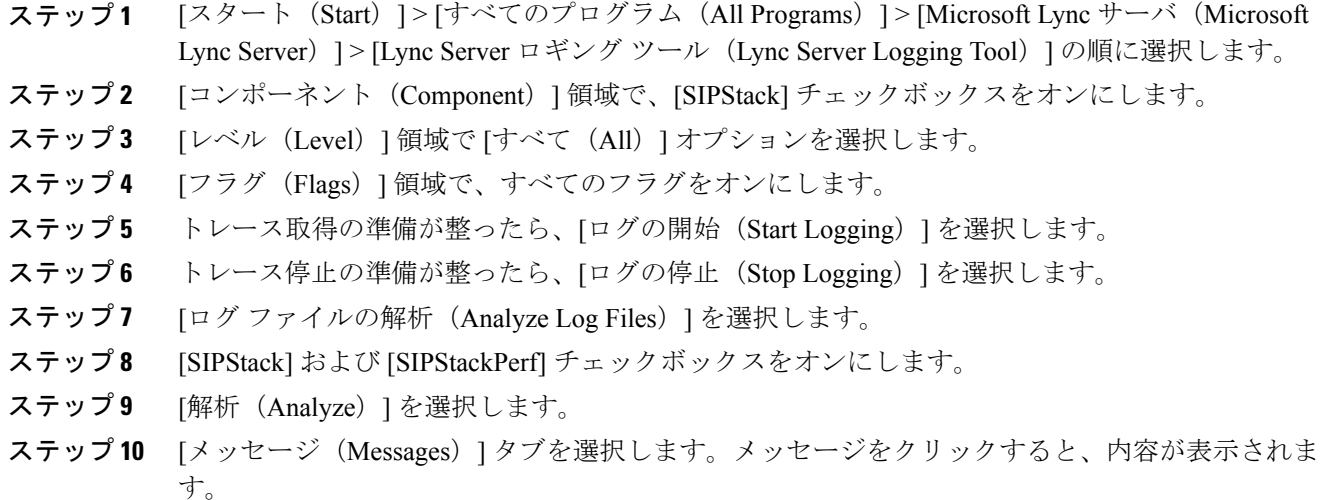

## <span id="page-1-0"></span>**Microsoft Lync** クライアントのログを有効にし、表示

次の手順を実行し、クライアントのログを有効にし、結果のログを表示します。

手順

- ステップ **1** [スタート(Start)] > [すべてのプログラム(All Programs)] > [Microsoft Lync] > [Microsoft Lync サーバ(Microsoft Lync Server)] を選択します。
- ステップ **2** ウィンドウの右上のドロップダウン矢印をクリックします。
- ステップ **3** [ツール(Tools)] > [オプション(Options)] を選択します。
- ステップ **4** 左側のペインで [一般(General)] を選択します。
- ステップ **5** [ログ(Logging)] 領域で [Lync でのログをオンにする(Turn on logging in Lync)] と [Lync の Windows イベント ログをオンにする(Turn on Windows Event logging for Lync)] チェックボック スをオンにします。
- ステップ **6** [OK] を選択します。
- ステップ7 Lync クライアントを終了します。ただし、Lync クライアントからサイン アウトしないでくださ い。
- ステップ **8** クライアント コンピュータで C:\Users\Administrator.NE001B-LYNCAD\Tracing> に移 動します。
- ステップ **9** このディレクトリのすべてのファイルを選択し、削除します。
- ステップ **10** Lync クライアントにサインインします。
	- C:\Users\Administrator.NE001B-LYNCAD\Tracing> に新しいファイルが作成 されています。 ヒント
- ステップ **11** Lync クライアントからのサインイン、またはコール試行を完了します。
- ステップ **12** Lync クライアントを終了します。
- ステップ **13** C:\Users\Administrator.NE001B-LYNCAD\Tracing> で Communicator-uccapi-0 ファイルを 開きます。
	- Communicator-uccapi-0 ファイルには、SIP メッセージングのログや、その他のクライア ント関連のログ情報が含まれます。 (注)

 **Microsoft Lync Server** を使用した、**IM and Presence Service** リリース **12.0 (1)** のリモート通話コント

ロール